# **<sup>C</sup>HAPTER <sup>8</sup> WORKING WITH PAGES**

**INFOCUS**

WPL\_V507

Microsoft Visio enables you to work with multiple page drawings. This is a useful tool, for instance, if you want to create different versions of the one drawing and keep all of the information together in a single file. It may also be useful if you need to duplicate the same drawing in different languages.

The multiple page feature also enables you to create background pages that you can apply to other (foreground) pages to display standard elements such as headers and footers and a company logo.

### **In this session you will:**

- $\checkmark$  learn how to insert pages
- $\checkmark$  learn how to name pages
- $\checkmark$  learn how to change the page order
- $\checkmark$  learn how to rotate pages
- $\checkmark$  learn how to delete pages
- $\checkmark$  learn how to apply a background style
- $\checkmark$  learn how to add headers and footers to a drawing
- $\checkmark$  learn how to insert an image
- $\checkmark$  learn how to assign a background page to other pages
- $\checkmark$  learn how to change page orientation and size.

### **INSERTING PAGES**

When you open a new drawing in Microsoft Visio, you are presented with a single page document. To create a multiple page document, you need to *insert pages*. One way to do this is by using the

*Insert Page* tool beneath the drawing page, but you can also insert a page by using the shortcut menu which is displayed when you right-click on a page tab.

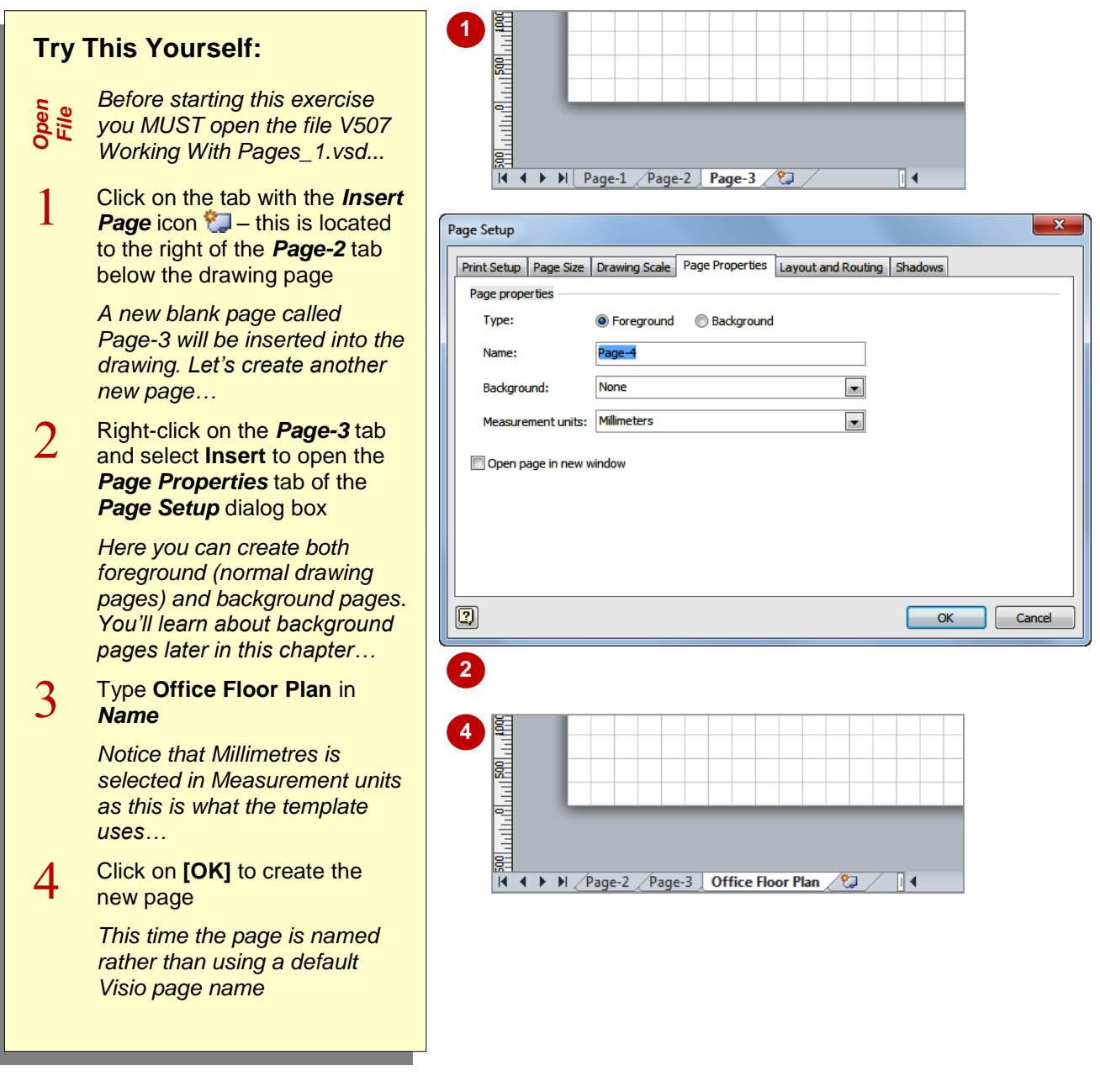

### **For Your Reference…**

To create a new blank page:

1. Click on the *Insert Page* icon to tab beneath the drawing page or

Right-click on a page tab then select **Insert**, type a *Name* and click on **[OK]**

- You can also create a new blank foreground page by clicking on the top half of the *Blank Page* tool **in** in the **Pages** group on the *Insert* tab.
- You can create a new blank background page by clicking on *Background* in *Type* in the *Page Properties* dialog box.

# **NAMING PAGES**

Whether you are working on a single page or a multiple page drawing, each page has a corresponding page tab shown at the bottom of the drawing window. Although you can only see one drawing page at a time, you can move to any other page by clicking on the page tab. By default the pages are named *Page-1*, *Page-2* etc, but you can assign new, more meaningful names.

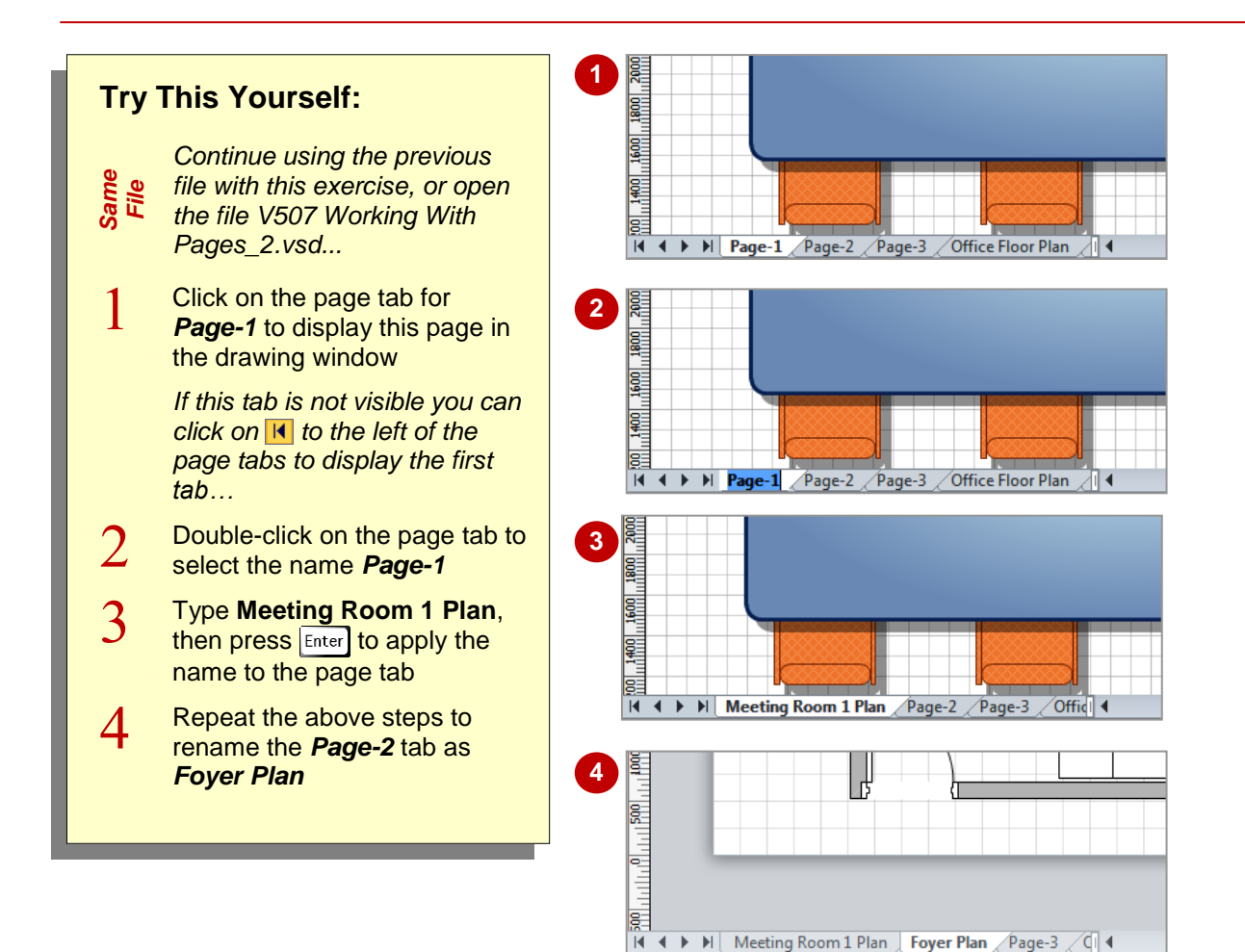

### **For Your Reference…**

To name a page:

- 1. Double-click on the page tab
- 2. Type the name
- 3. Press Enter

#### **Handy to Know…**

 You can also name (or rename) a page by right-clicking on the page tab to display the shortcut menu and selecting **Rename Page**.

# **CHANGING PAGE ORDER**

If you have incorporated page numbering in your Visio document or plan to present your drawing as a slide show, then the order of the pages will be important. If you have not named the pages in a drawing before re-ordering the pages, the default page names (*Page-1*, *Page-2* and so on) will be automatically renumbered to correspond with the new page order.

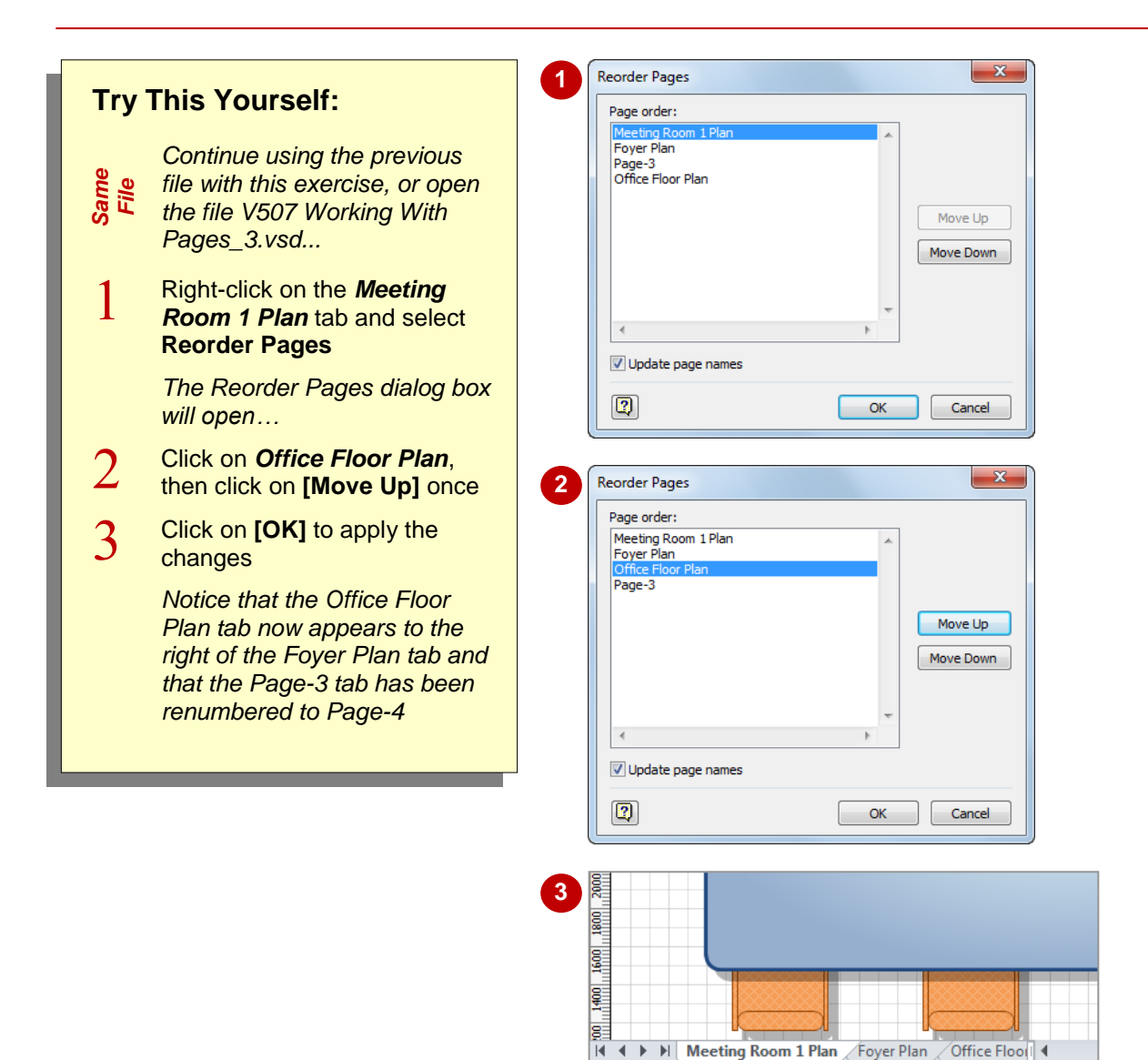

### **For Your Reference…**

### To *change page order*:

- 1. Right-click on a page tab
- 2. Select **Reorder Pages**
- 3. Click on the page to move, then click on **[Move Up]** or **[Move Down]**
- 4. Click on **[OK]**

### **Handy to Know…**

 You can also *drag-and-drop* a page tab into a new position to change the page order.

# **ROTATING PAGES**

One way to rotate a shape to a particular angle is to select the shape and then rotate it using the *Rotation* handle. However, if you have a large number of shapes to rotate, an alternative is to

rotate the page before placing the shapes. This lets you draw objects at an angle, but the printed result is no different to the page being upright – the objects are in fact tilted, not the drawing page!

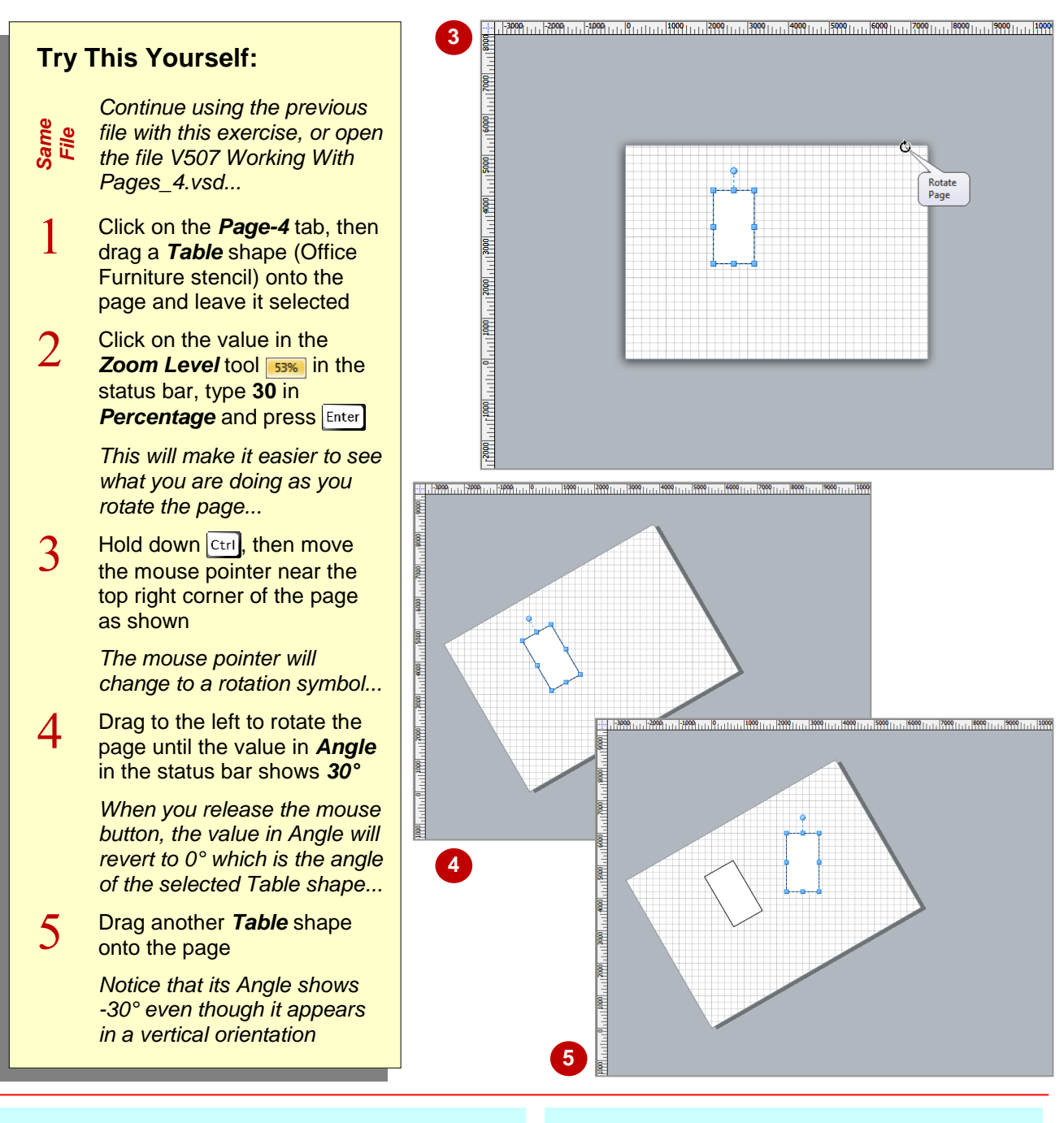

### **For Your Reference…**

### To *rotate* a *page*:

- 1. Select a shape on the page (this ensures *Angle* displays in the status bar)
- 2. Hold down  $\boxed{\text{Ctrl}}$
- 3. Drag near a corner of the page to achieve the required tilt in *Angle* in the status bar

- The point around which a page rotates is determined by the junction of the zero points of the horizontal and vertical rulers – by default, this is the bottom left corner of the page.
- Guides on a page will also rotate if you rotate the page.

## **DELETING PAGES**

When you work with multiple page drawings, you may find that you need to delete pages. This could be to create a subset of a drawing to send to other people or simply because you no longer

require pages that were created as a temporary working area. Note that you can delete only one page at a time, not multiple pages.

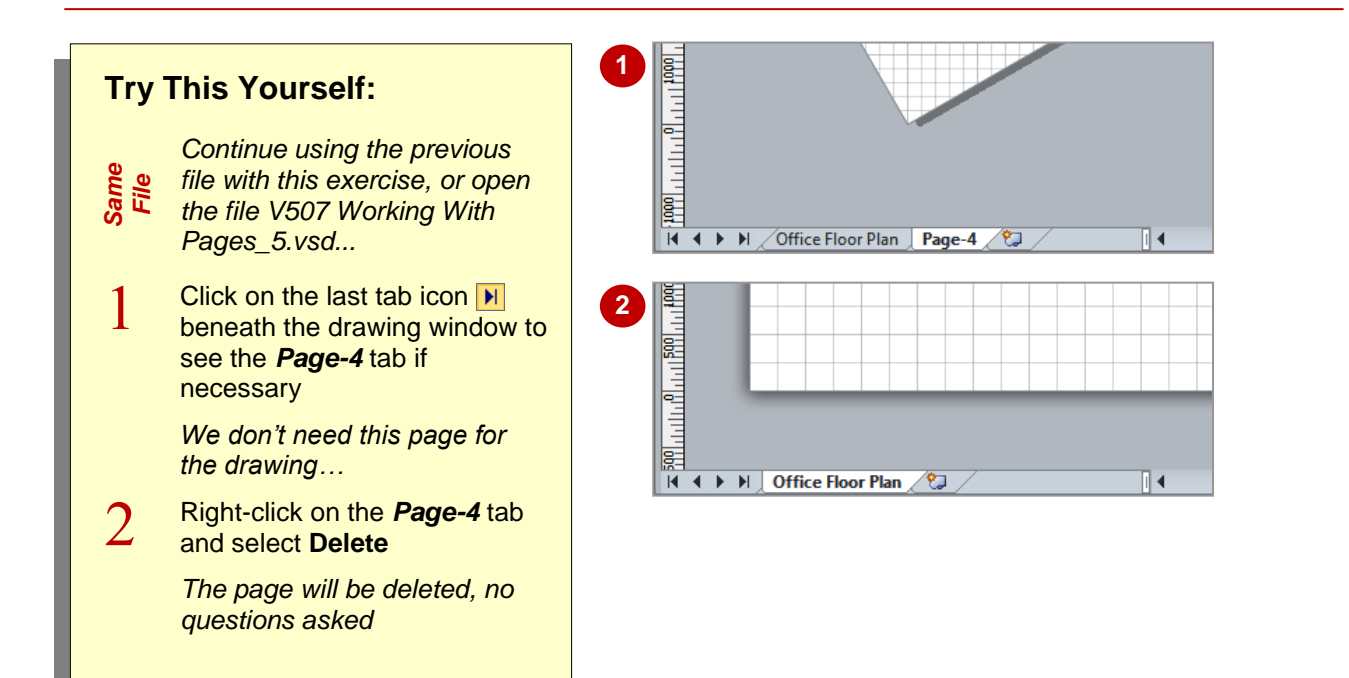

### **For Your Reference…**

To delete a page:

- 1. Right-click on the unwanted page tab
- 2. Select **Delete**

### **Handy to Know…**

 If you change your mind after deleting a page, press  $\boxed{\text{ctrl}} + \boxed{2}$  to undo the page deletion.

# **APPLYING A BACKGROUND STYLE**

You can apply a *background style*, such as a vertical gradient fill, to a drawing page. When you select a style from the *Backgrounds* gallery, Visio will automatically create a *background* 

*page* and apply it to the page that is currently open in the drawing window. You can further customise the background style by applying a theme colour.

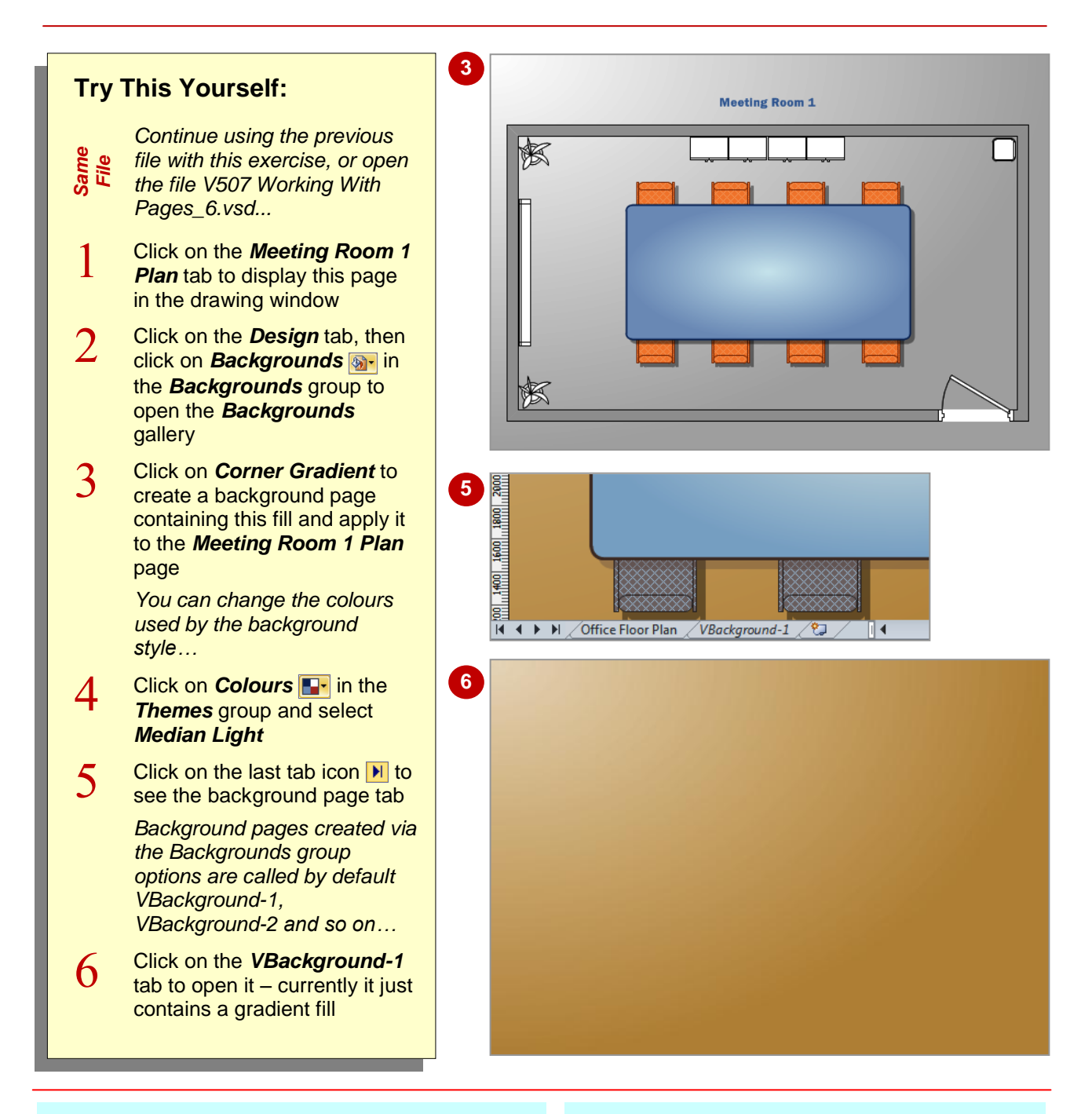

### **For Your Reference…**

To apply a background style:

- 1. Display the page to which you want the background style applied
- 2. Click on the *Design* tab, then click on *Backgrounds* in the *Backgrounds* group

### **Handy to Know…**

• When you create a background page via the **Page Setup** dialog box, you cannot apply a theme colour to it. These background pages are called *Background-1, Background-2* etc. They are ideal if you want to insert a company logo or text like *Draft* on all pages to which the background page is attached.

# **ADDING HEADERS AND FOOTERS**

You can add headers and footers to a drawing by applying a title and border design. When you select the desired design, Visio will automatically create a background page with these details as it applies them to the open page. You can format the components in a design, such as changing the line colours, font and font size. You can delete unwanted elements but you can't move them.

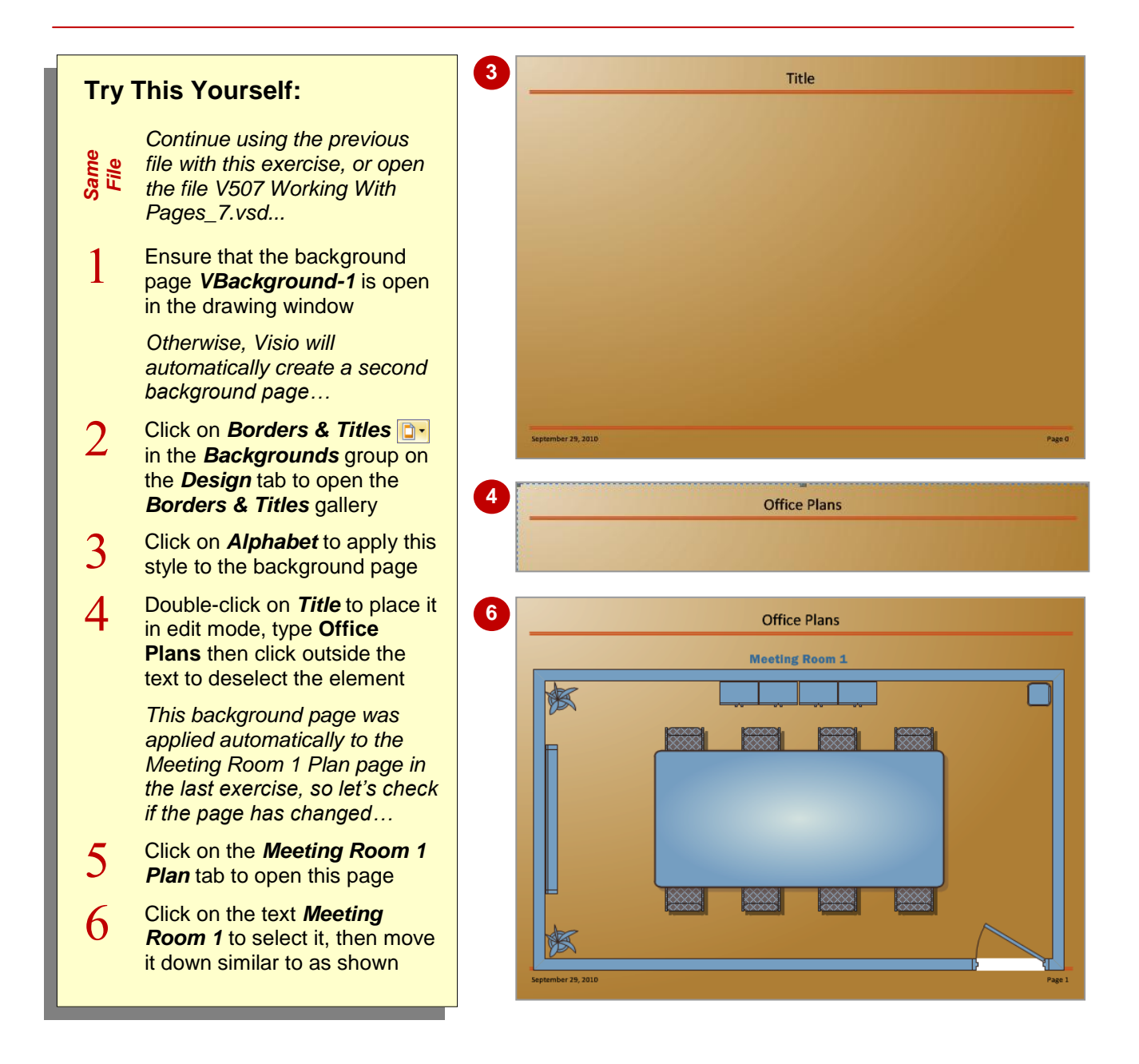

### **For Your Reference…**

To add headers and footers to a drawing:

- 1. Display the desired page
- 2. Click on the *Design* tab, then click on **Borders & Titles D** in the **Backgrounds** group
- 3. Select the option and make the desired changes

- If you apply a border and title design to a page and then change your mind, selecting *No Border and Title* in the *Borders & Titles* gallery will not remove it (a bug?). You must press  $|\text{Ctrl}| + |z|$  to undo the change.
- You can click on *Headers & Footers* in *Print*  **Preview** to add plain headers and footers.

## **INSERTING A LOGO**

You can insert pictures into a Visio drawing in the same way as you do in most other Microsoft applications. In this exercise, you will insert a small logo image into a background page so that

it will appear in each drawing (foreground) page to which it is applied.

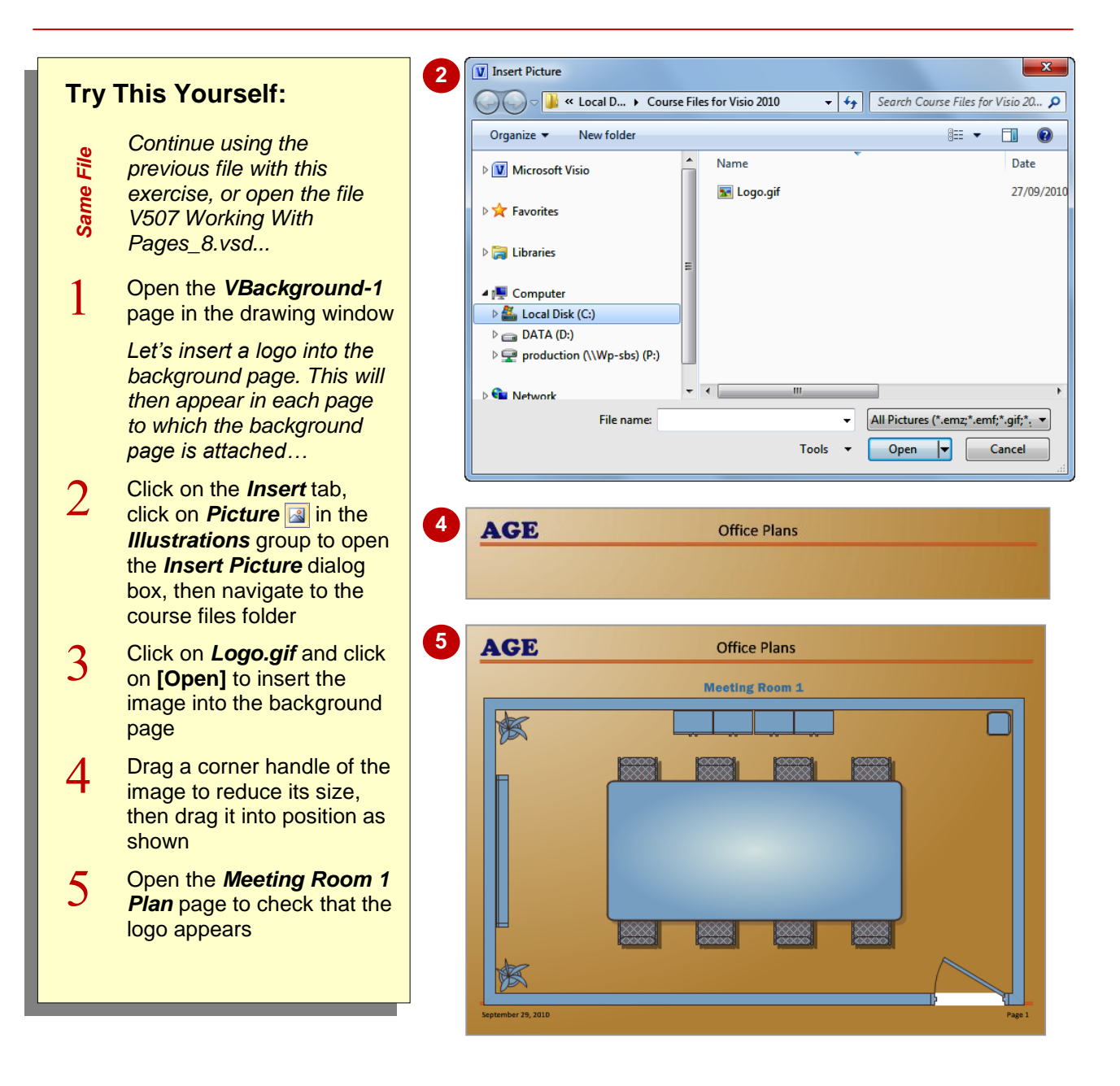

### **For Your Reference…**

To insert an image into a drawing:

- 1. Open the page in the drawing window
- 2. Click on the *Insert* tab, then click on *Picture*  **is a** in the **Illustrations** group
- 3. Double-click on the image
- 4. Resize and reposition the image as desired

- You can modify an image in a Visio drawing by using the commands on the *Picture Tools: Format* contextual tab.
- You can insert clip art into a Visio drawing by clicking on *Clip Art* in the *Illustrations* group on the *Insert* tab.

# **ASSIGNING A BACKGROUND PAGE TO OTHER PAGES**

In Visio there are two types of pages. The pages where you create a drawing are *foreground pages* while *background pages* contain design elements and other objects that are required on

various pages. By creating a background page and assigning it to other pages in a drawing, you can achieve a consistent look on each page in a multi-page drawing.

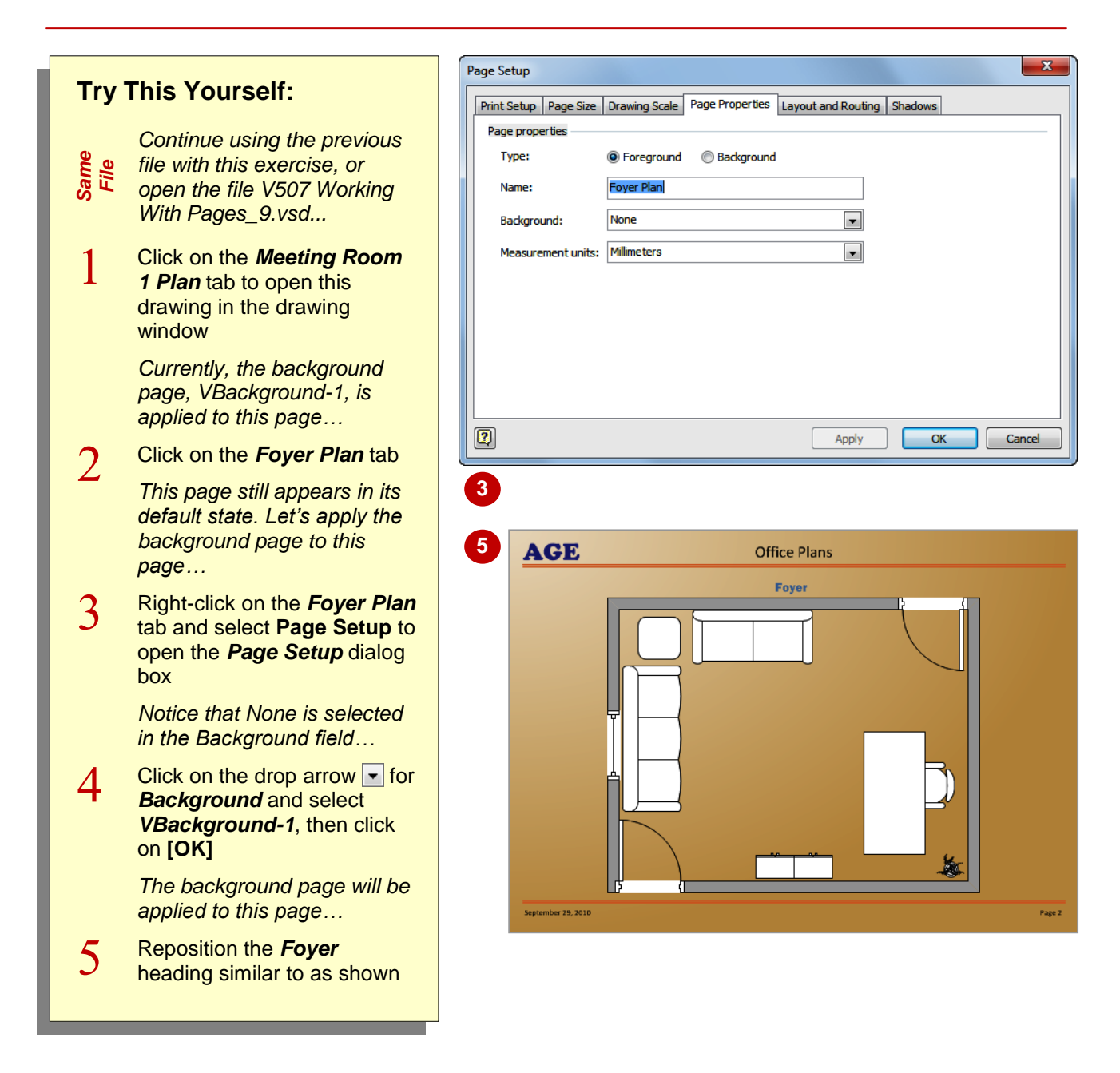

### **For Your Reference…**

To assign a background page to another page:

- 1. Right-click on the page tab and select **Page Setup**
- 2. Select the desired background page in *Background*
- 3. Click on **[OK]**

- You can create multiple background pages in a drawing, but you can apply only one background page to each page.
- You can assign a background page to another background page.

# **PAGE SIZE AND ORIENTATION**

Page size and orientation are mainly useful if you plan to print your drawing. Working onscreen, however, you can use *Auto Size* to expand the diagramming space as needed, and to show

where page breaks will occur (based on the current printer paper size) if you print the drawing. The paper size outlines – called *tiles* – that are created by page break lines match the printer paper size.

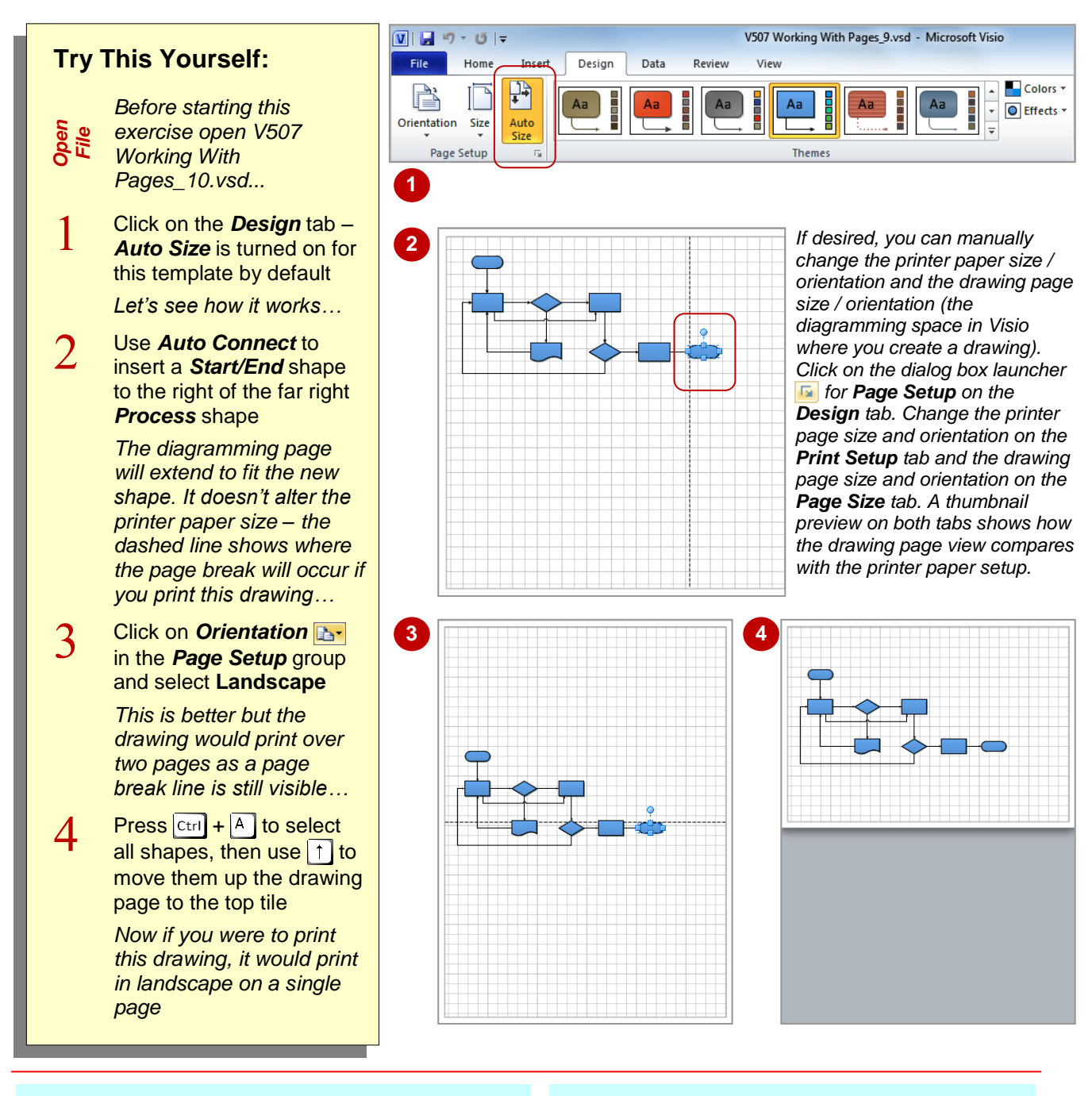

### **For Your Reference…**

To change page size or orientation if *Auto Size* is turned on:

- 1. Click on **Size F** or **Orientation B** in the *Page Setup* group on the *Design* tab
- 2. Select the desired option

- If page breaks do not appear, tick *Page Breaks* on the *View* tab.
- You can change the page orientation and size of all pages in a multi-page diagram. **Click on** *Orientation* **a**<sup>-</sup> or *Size* **i**<sup>-</sup> in the **Page Setup** group, then right-click on the option and select **Apply to All Pages**.

### **NOTES:**

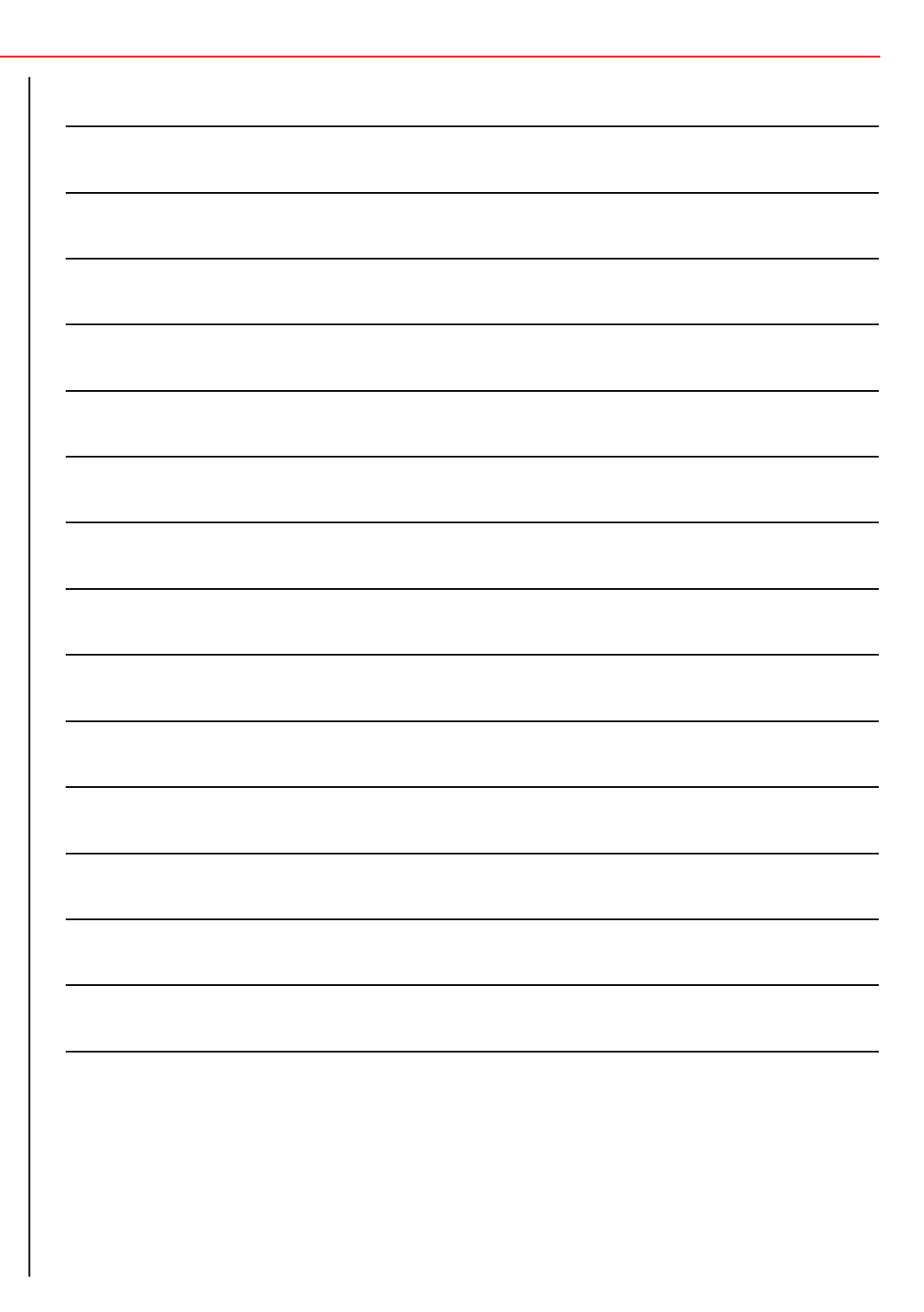